## **LINKING YOUR PACER ACCOUNT TO YOUR CM/ECF NEXTGEN ACCOUNT**

- 1. Go to PACER.gov
- 2. Click on Quick Links

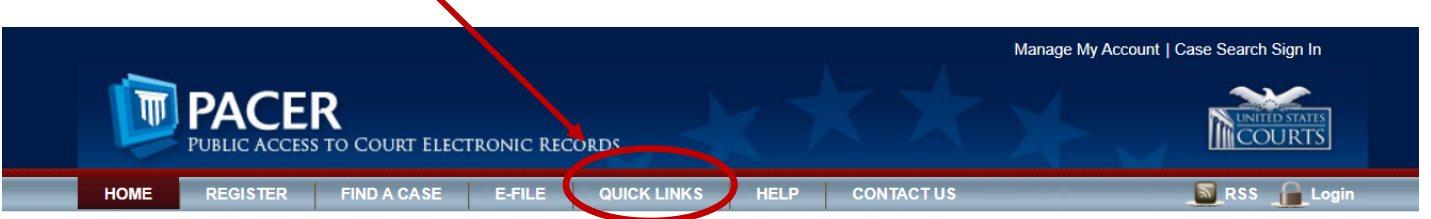

3. Click on Court Links

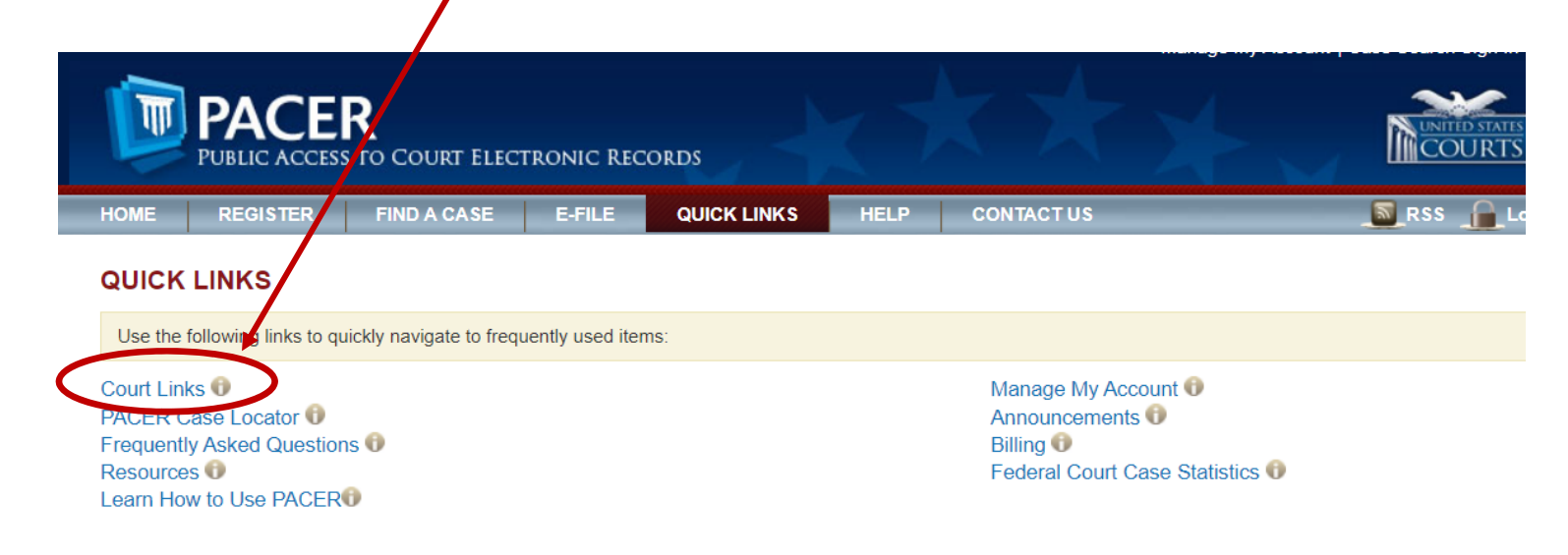

# 4. Click on Iowa Northern – NextGen under the U.S. District Courts column

Ι

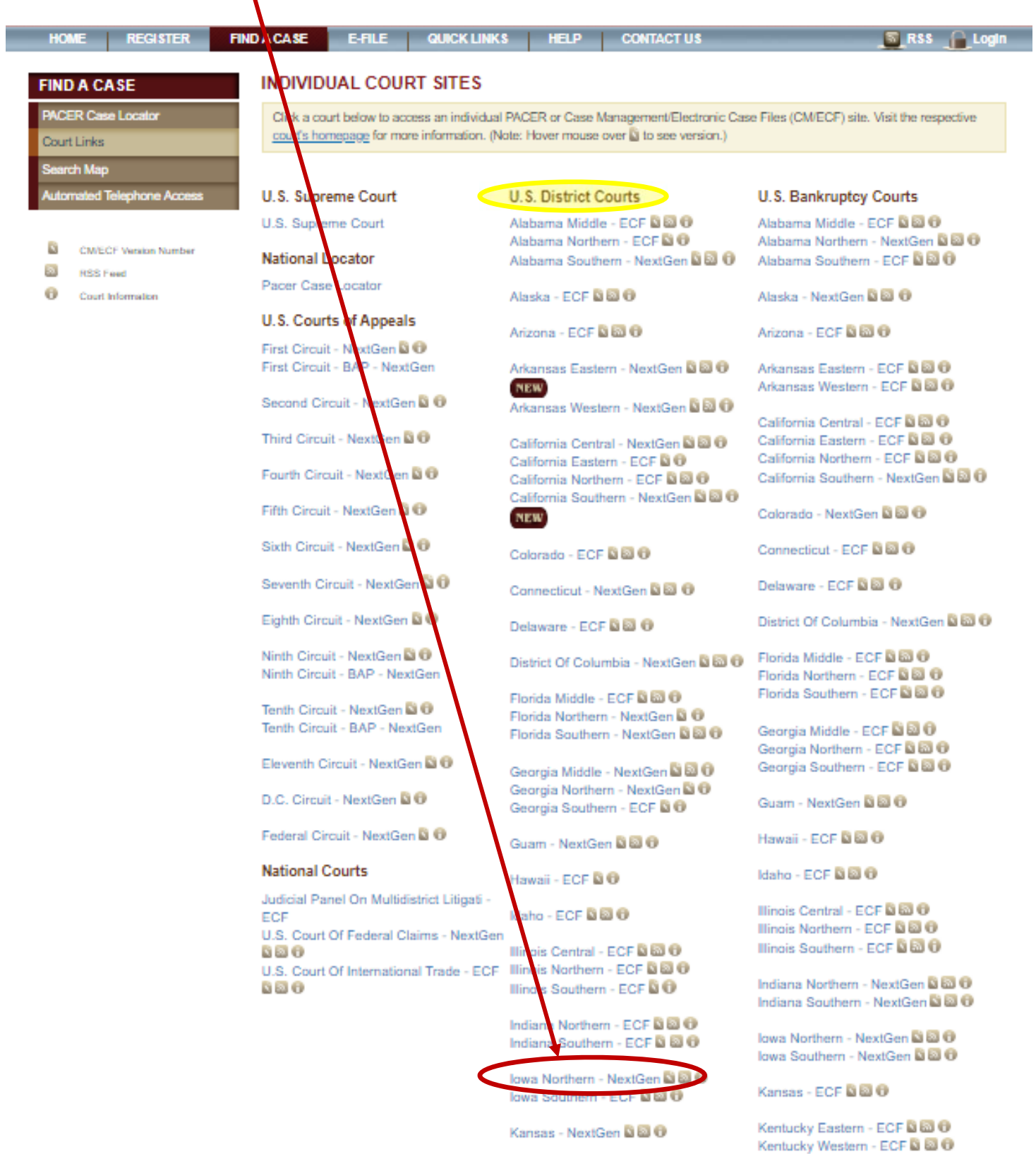

5. Click on the hyperlink to access the Northern District of Iowa – Document Filing System

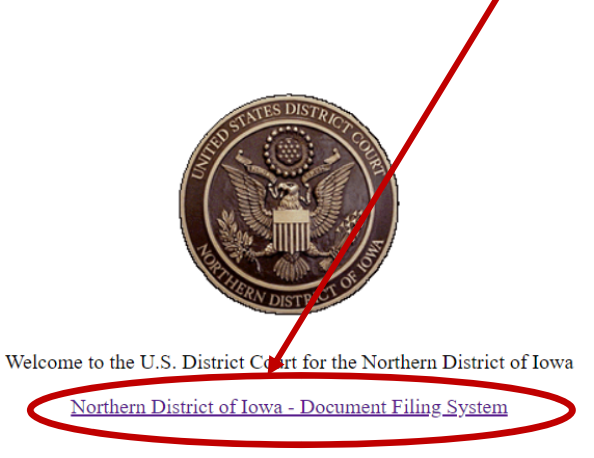

#### **Scheduled Maintenance**

## 6. Enter your **PACER user name and password**. A client code is not necessary

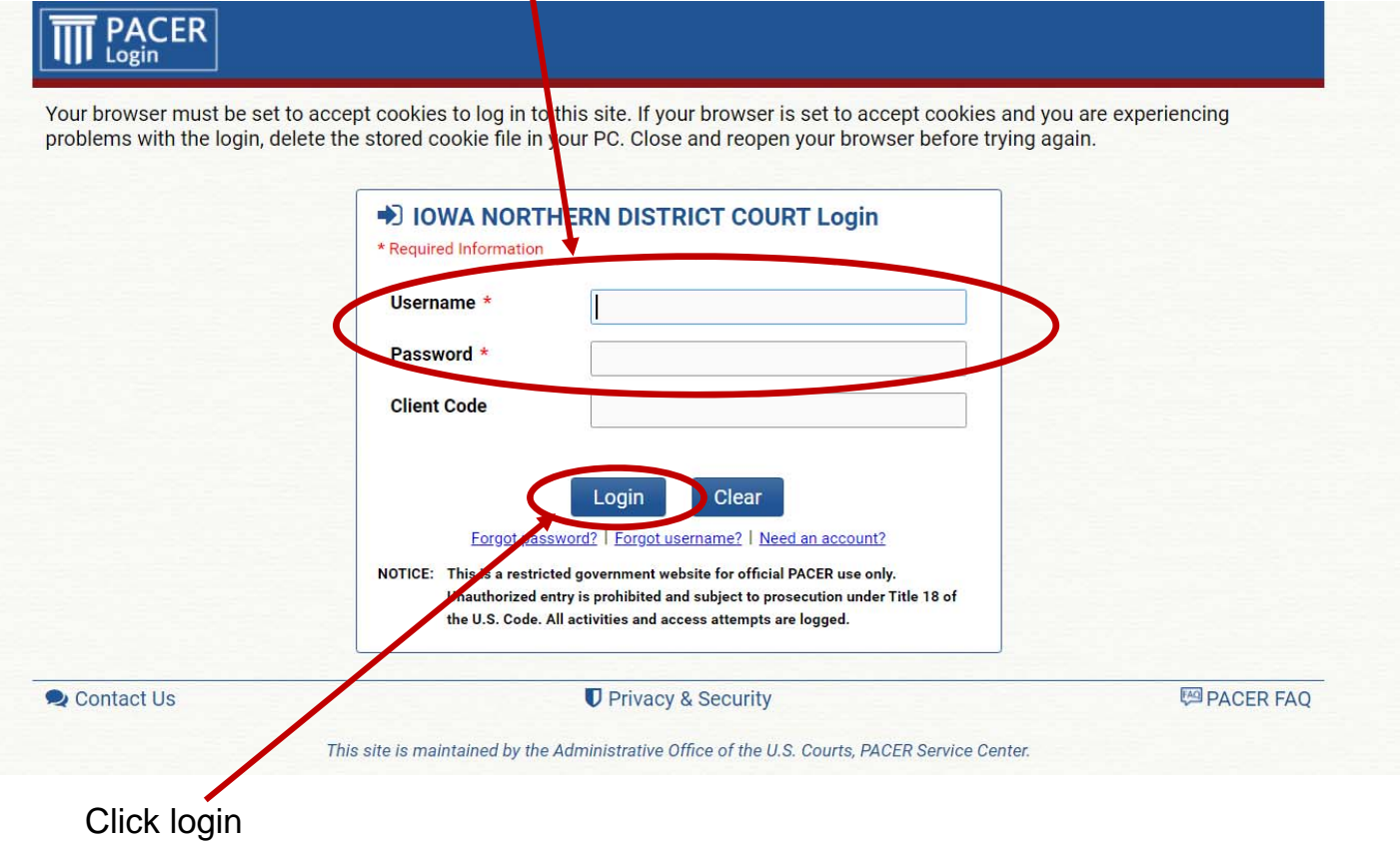

7. Check the box that you understand the redaction rules and click continue.

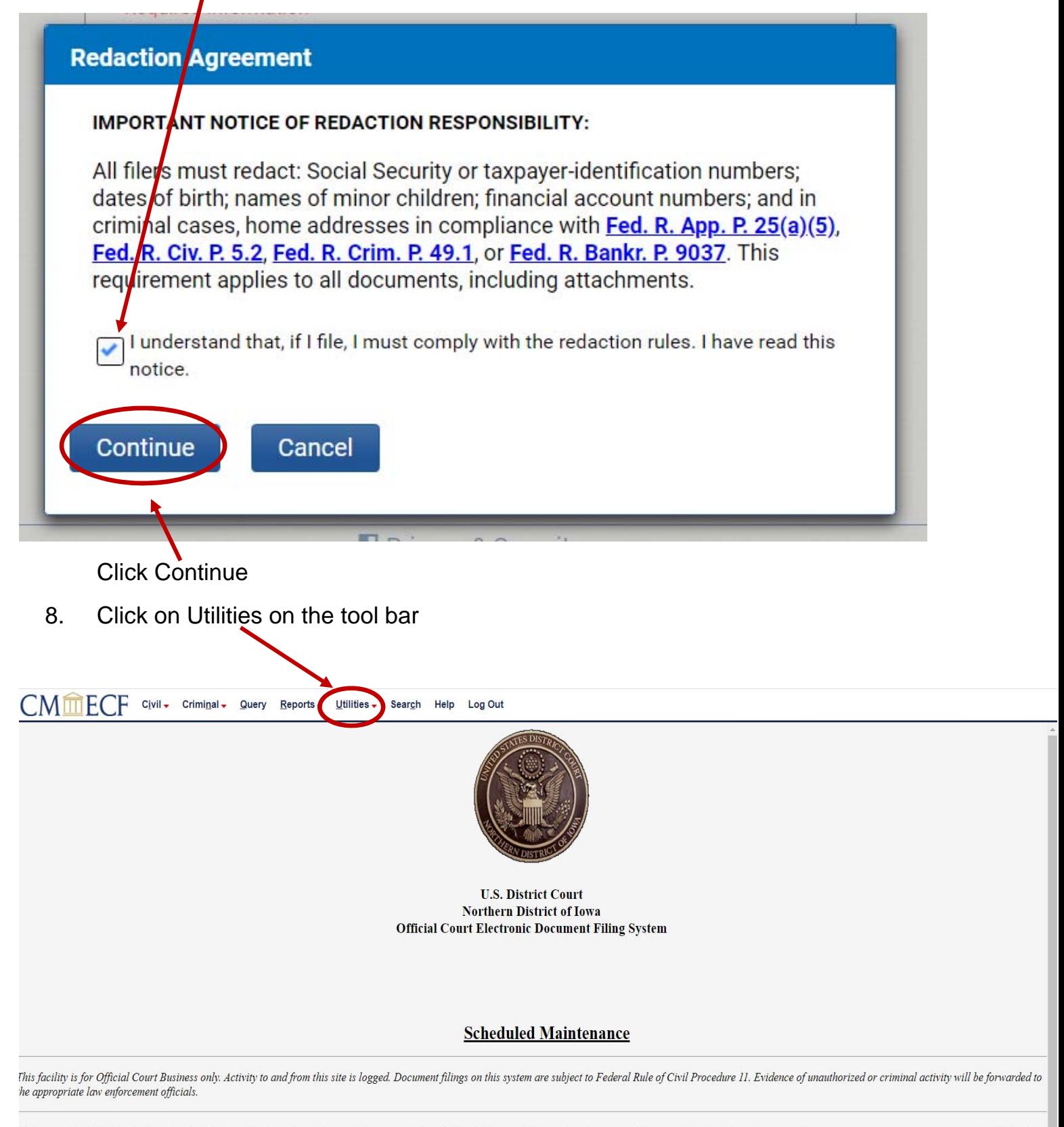

Welcome to the U.S. District Court for the Northern District of Iowa Electronic Document Filing System. This page is for use by attorneys and firms participating in the electronic filing system. The most recent version of eader can be obtained by selecting the PDF Settings option listed below.

9. Click on Link a CM/ECF account to my PACER account

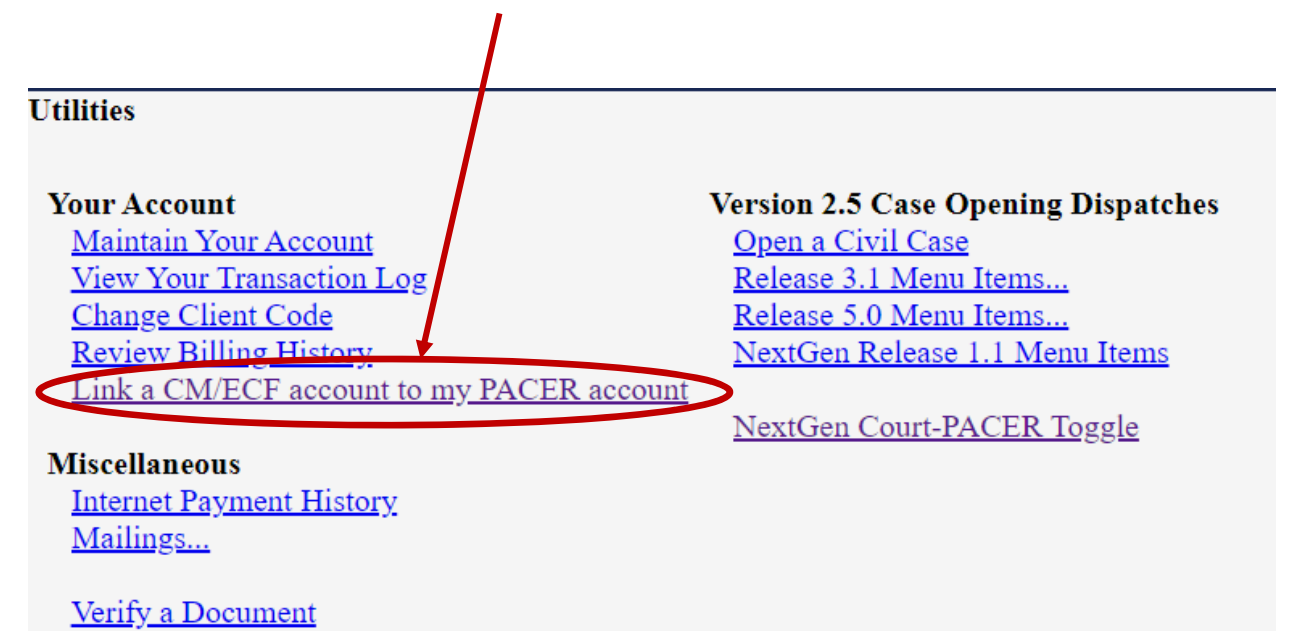

10. Enter your CM/ECF login and password. This **is not your PACER** login and password you used previously.

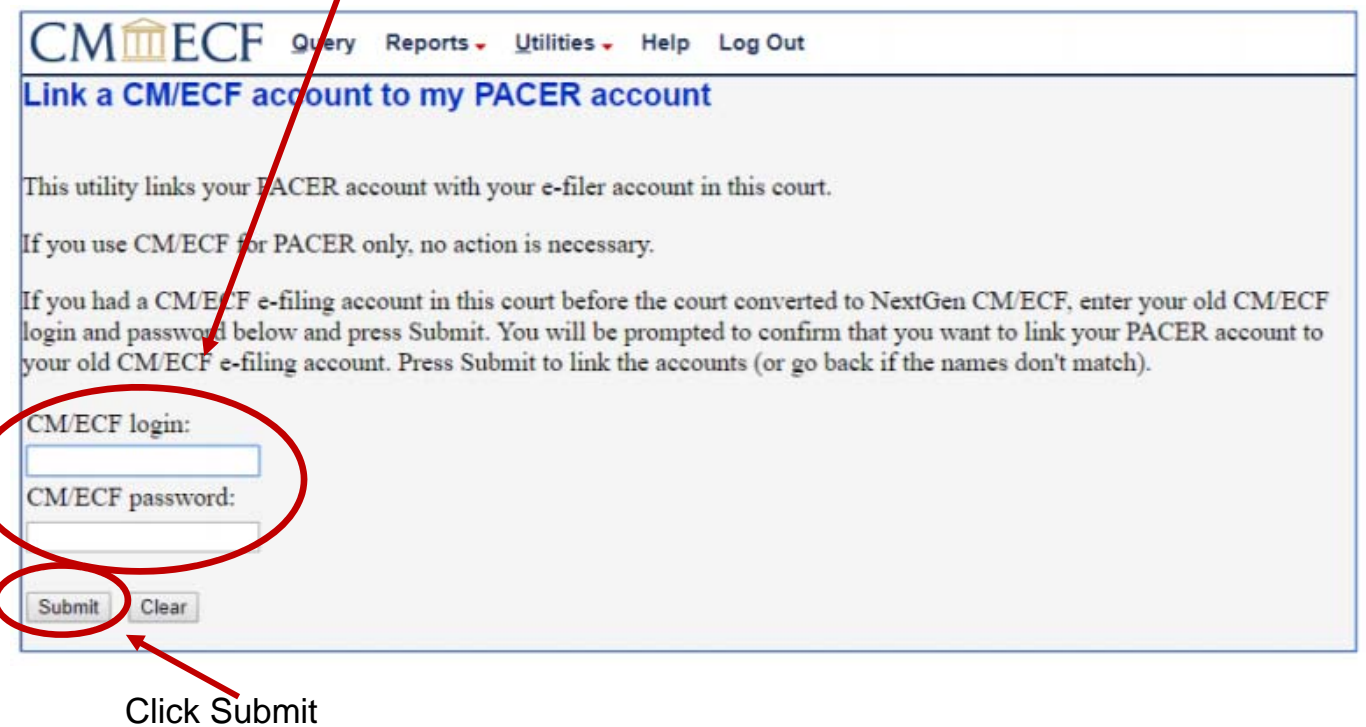

### **IF YOU CANNOT REMEMBER YOUR CM/ECF LOGIN AND/OR PASSWORD COMPLETE THIS FORM TO REQUEST A RESET FROM THE CLERK'S OFFICE**:

**https://www.iand.uscourts.gov/content/cmecf-online-password-reset-form** 

11. Ensure that the CM/ECF account and PACER account listed are accurate, and that you are linking your individual PACER account (NOT a shared firm account) to your ECF account.

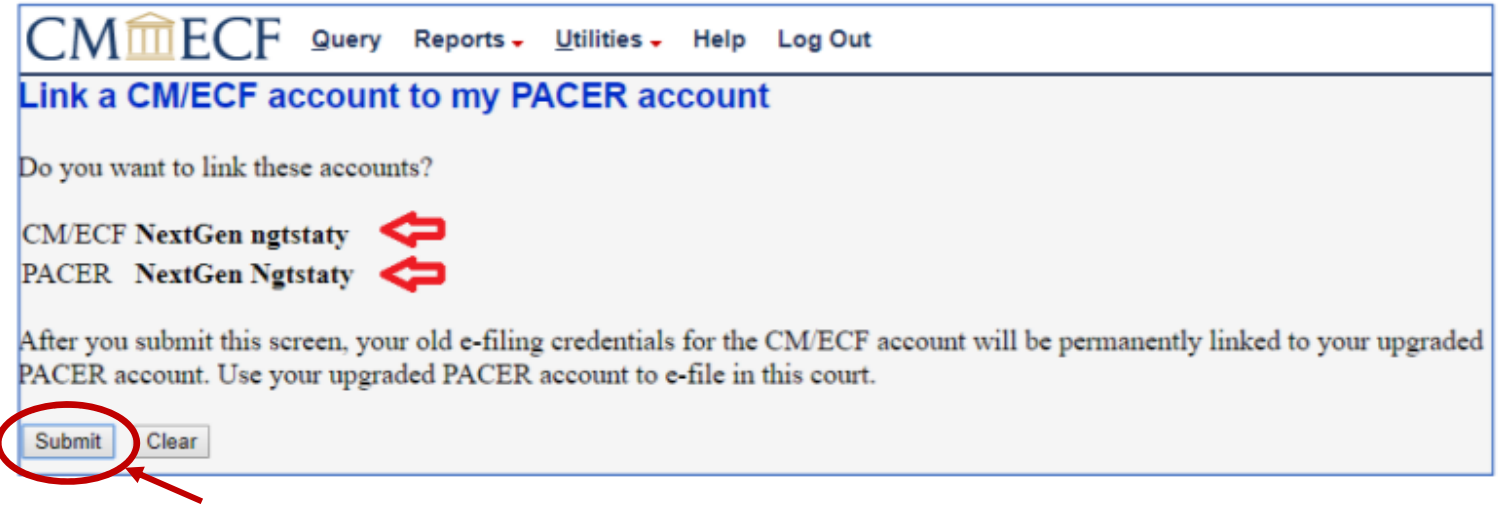

Click Submit

A message will appear stating that you have linked your PACER and CM/ECF accounts successfully.

If Civil and Criminal do not appear on the tool bar, click the refresh button on your screen or use your F5 key to refresh your screen. A pop and/or error window may appear. You can ignore these.

You should now have Civil and Criminal on your tool bar

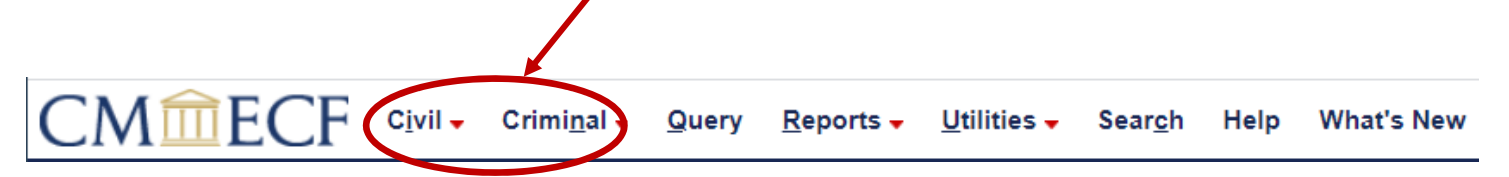

\*\*\*From this point forward, you will only use your PACER username and password to access Northern Iowa's document filing system.